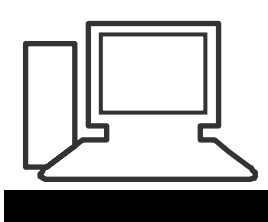

#### www.computeria-olten.ch Monatstreff für Menschen ab 50

## **Merkblatt 50**

Schriftgrösse verändern zum ausdrucken im Internet z.B. SBB Fahrplan

Beispiel 1.) mit Browser Mozilla Firefox

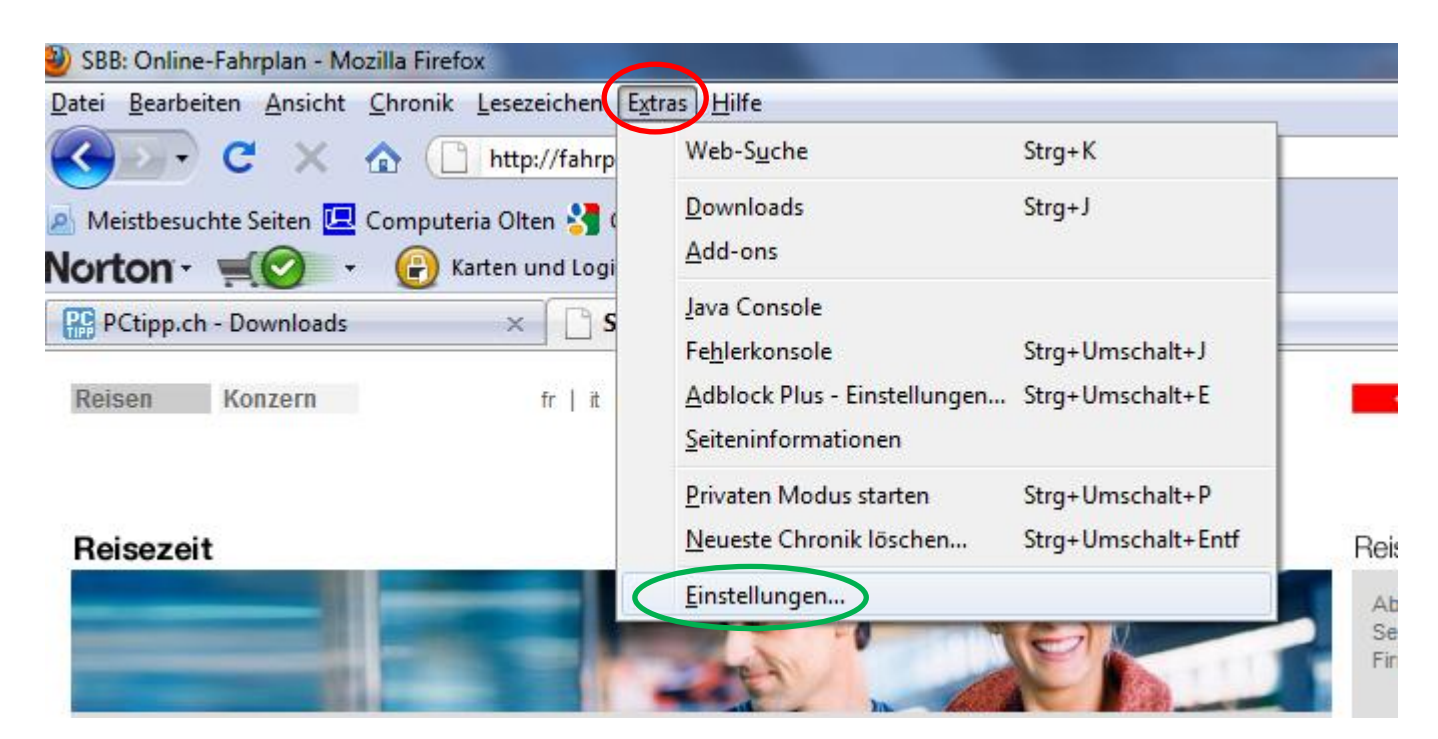

In der Befehlszeile "Extras" anklicken, danach "Einstellungen" anklicken

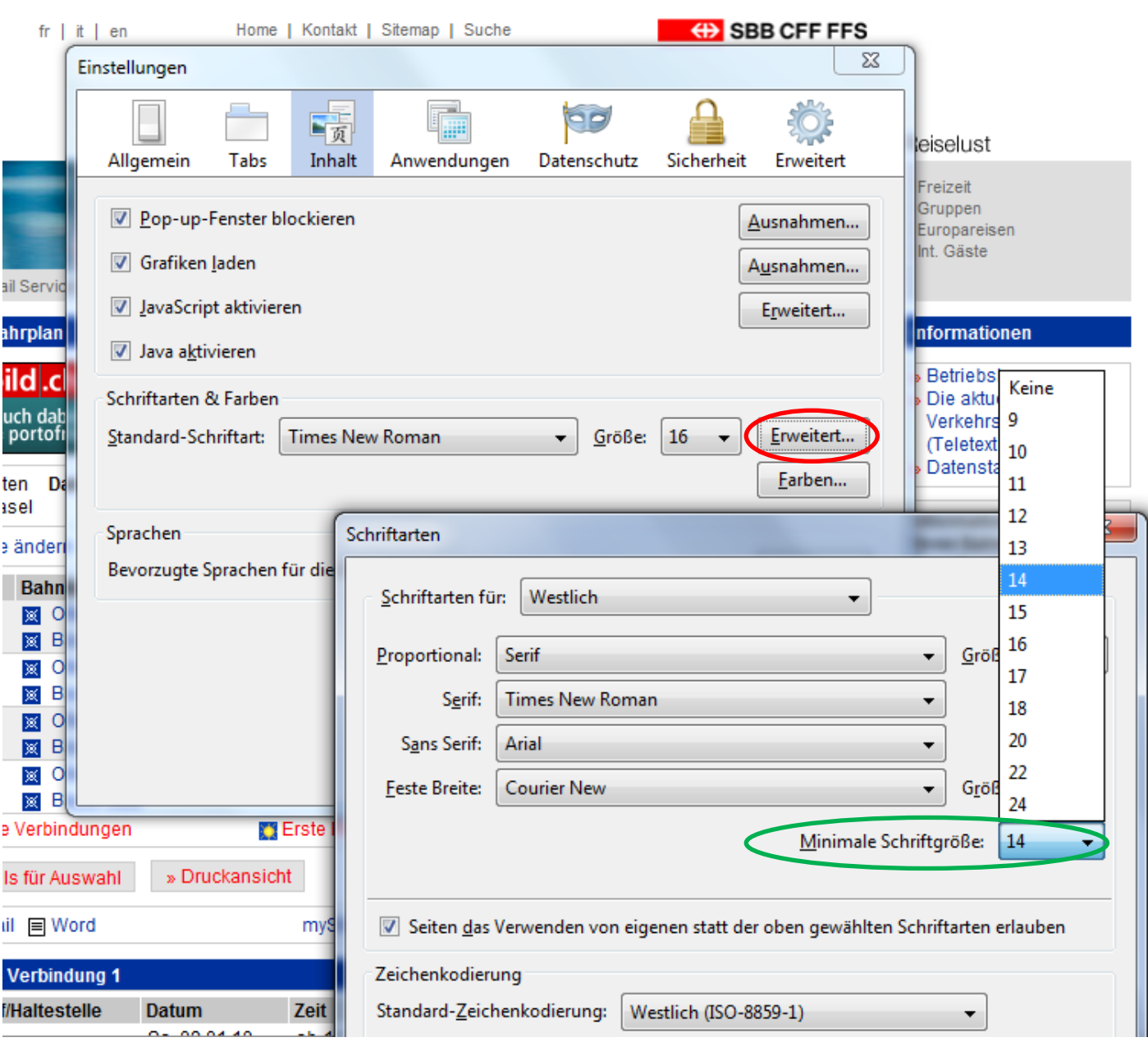

Button "Erweitert" anklicken

Unter "Minimale Schriftgrösse" das gewünschte Format eingeben z.B. 14

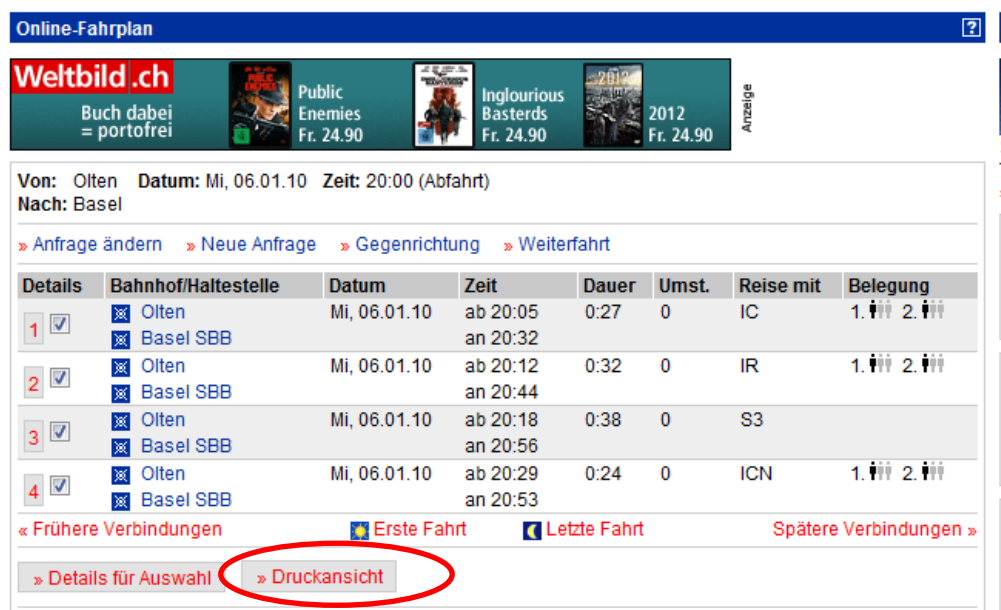

### Button "**Druckansicht"** anklicken

 $\mathbb{S}$  (Bei "Datei" > "Drucken" oder "Druckvorschau" erscheint immer die ganze Website)

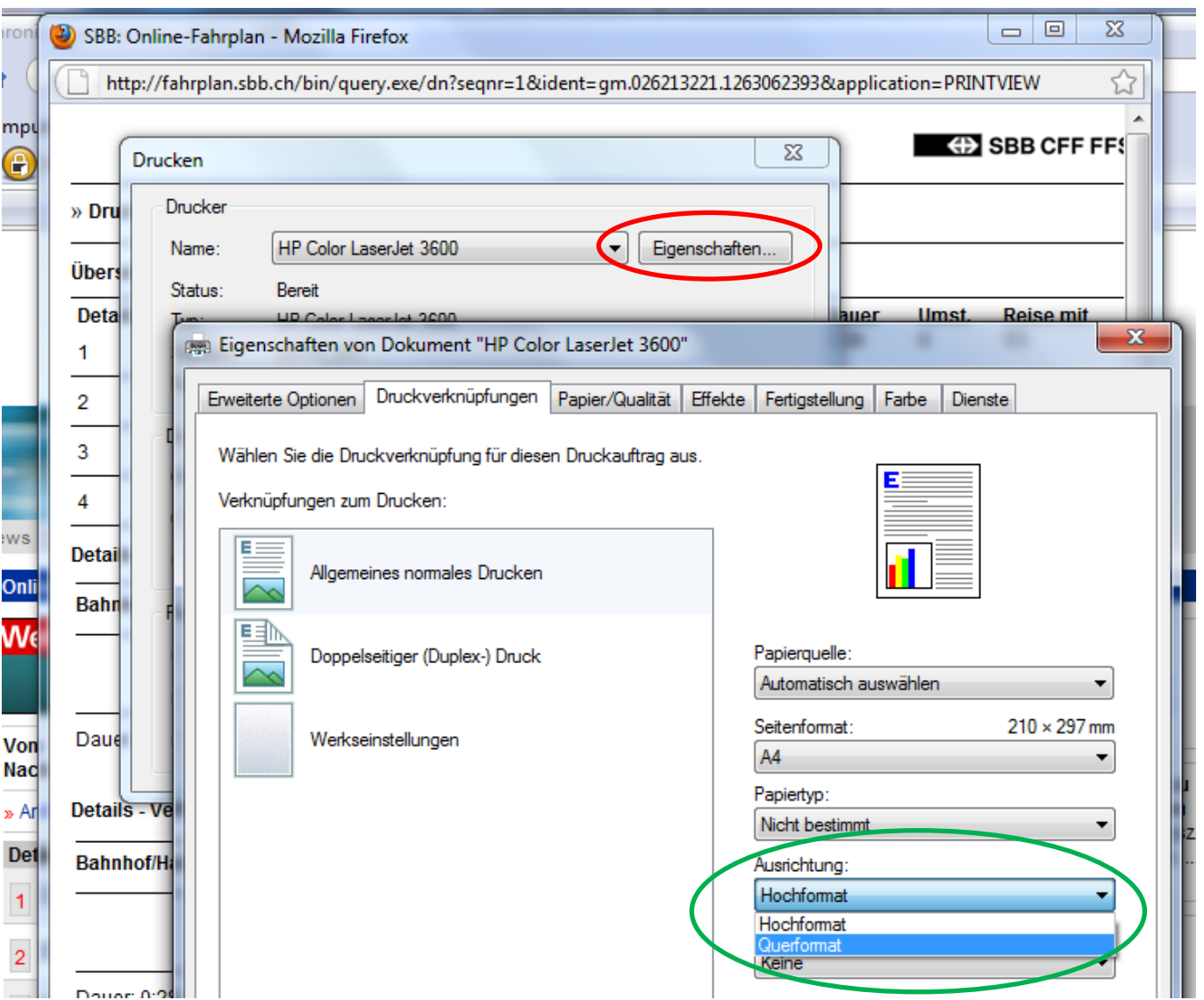

Auf Wunsch kann beim Drucker unter "Eigenschaften" (Bild je nach Drucker-Typ) unter "Ausrichtung" der Ausdruck im Hoch- oder Querformat gewählt werden. (Je nach gewählter Schriftgrösse )

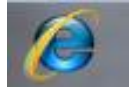

Online-Fahrplan

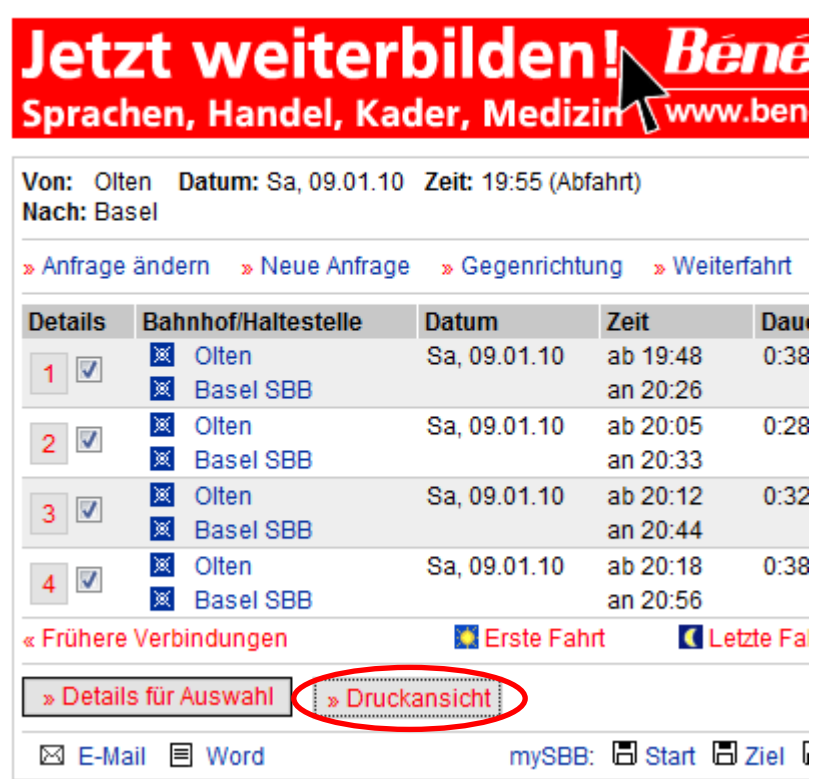

### Button "**Druckansicht"** anklicken

 $\mathbb{S}^{\mathbb{S}}$  (Bei "Datei" > "Drucken" oder "Druckvorschau" erscheint immer die ganze Website)

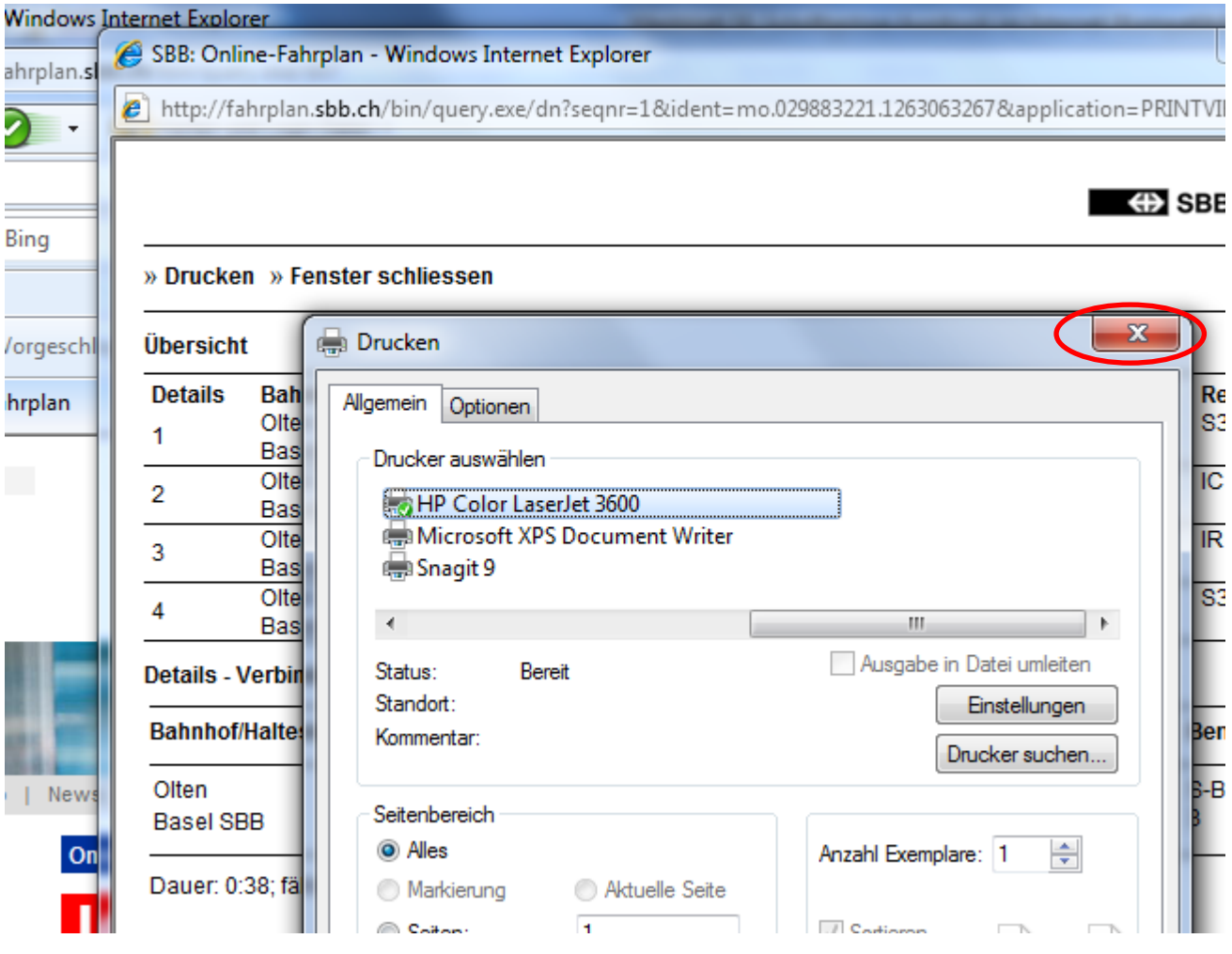

Dieses Fenster mit **"X"** wegklicken

SBB: Online-Fahrplan - Windows Internet Explorer

http://fahrplan.sbb.ch/bin/query.exe/dn?seqnr=1&ident=mo.029883221.1263063267&application=PF

#### » Drucken » Fenster schliessen

# Übersicht

m

.s ٠

۶,

D

 $\ddot{\cdot}$ 

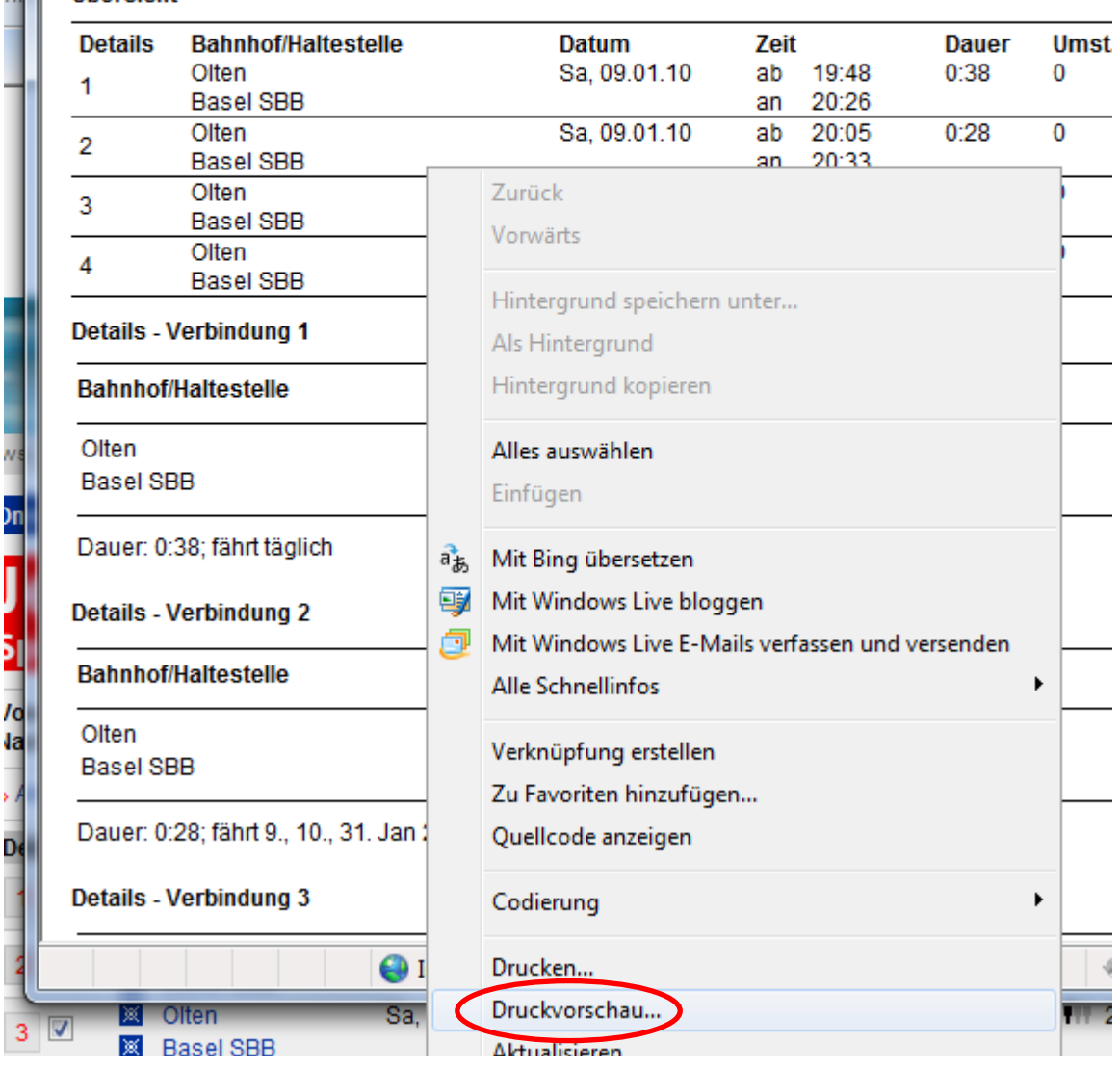

Im Textfeld mit rechter Maustaste Befehlsfenster öffnen

Button "Druckvorschau" anklicken

 $\leftrightarrow$ 

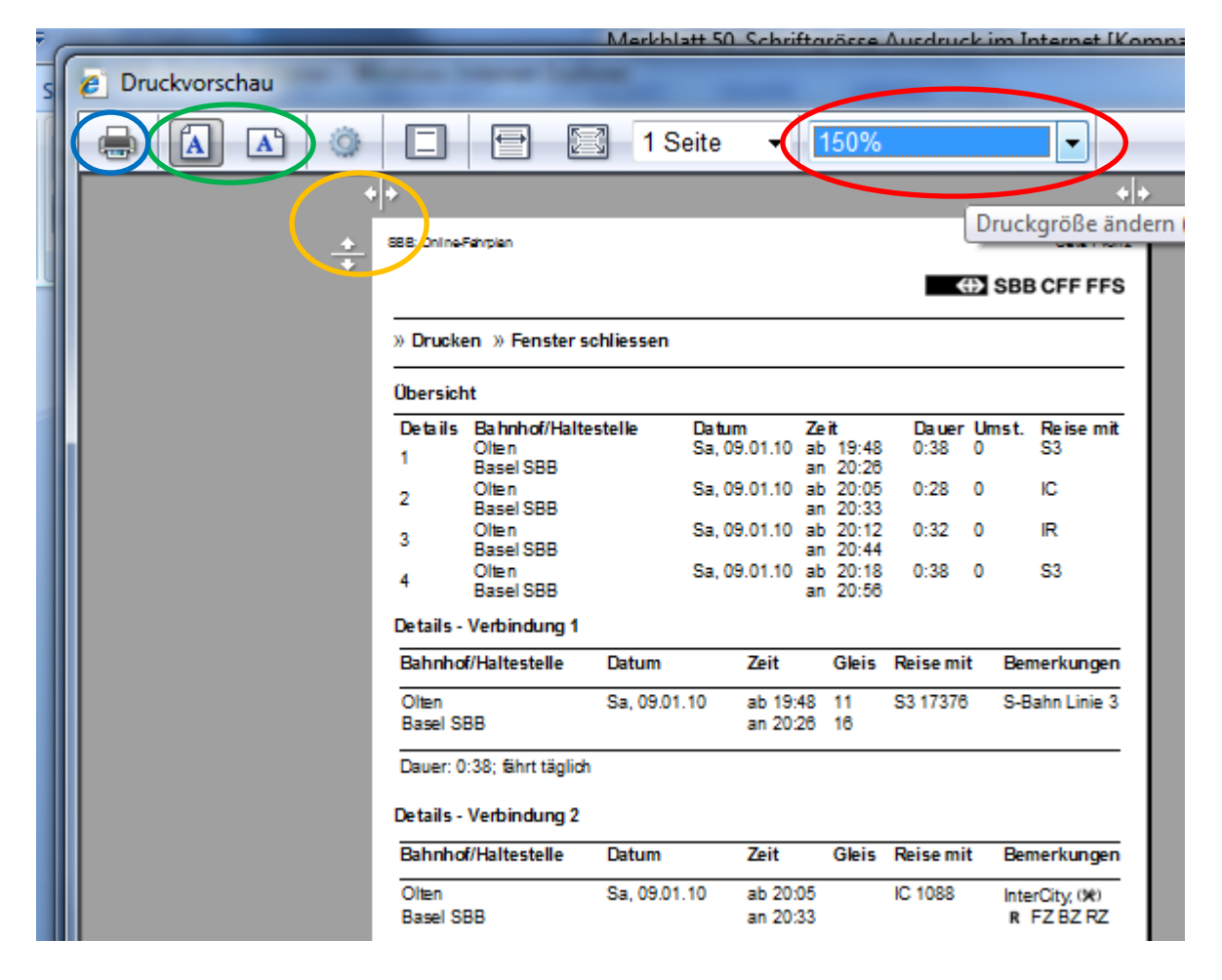

- 1.) Unter "An Grösse anpassen" kann die gewünschte Vergrösserung gewählt werden
- 2.) In der Befehlszeile "Button "Hoch- oder Querformat" einstellen
- 3.) Button "Drucker" klicken

Je nach Bedürfnis können auch noch die **Seitenränder** angepasst werden (Mit Maus verschieben)